# More on Hierarchies Maya 2013

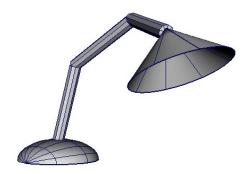

### **Concepts**

- Hierarchical modeling is extremely important in 3D computer graphics
  - Except for the very simplest models,
    - all models must be organized hierarchically
  - The range of movement for the model is determined by its hierarchy

## WARNING: Awkward Maya Approach

- Transformations are calculated unusually in Maya,
  - unlike the approach used by most other 3D programs
- In Maya,
- If a parent node has a **non-uniform scale** transformation on it,
  - -- that is, a scale where not all three of the numbers are identical,
    - for example, 2, 3, 2
  - any rotations on lower-level children nodes
    - will skew/distort the children

## **A Simple Test Model**

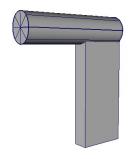

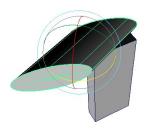

- Create a cube
  - Scale it to make it tall
- Create a cylinder
  - Translate, rotate and scale it to the top of the cube
- In the Outliner or Hypergraph,
  - Middle mouse drag the cylinder icon on top of the cube icon
  - The cylinder is now a child of the cube
- Select the cylinder
- Rotate it by dragging the rotation manipulator icon
  - The cylinder deforms
    - (yah!)
    - because its parent (the cube) is scaled non-uniformly
- Solution:
  - There are several ways to get around this problem
  - The easiest is usually to do the following:
    - Select the parent node that has the non-uniform scale
      - - in our case, the cube
    - >Modify >Freeze Transformations
      - This recalculates the geometry of the cube
        - so that the object looks the same,
        - but now it has an Identity Transformation matrix
          - that is, its transformation matrix is now:
            - move = 0.00
            - rotate = 0.00
            - $scale = 1 \ 1 \ 1$

- Confirm this by looking at the transformation numbers in the Channel Box
- Select the cylinder again
- Rotate it
  - Since the parent cube's scale is now 1 1 1
    - its child the cylinder will not be skewed
  - (Would that our human families were as easily corrected!)
- Delete your test model

## A Simple Lamp Model

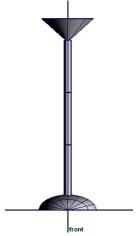

- We will make a "Luxo" style lamp
  - like the image at the very top of this tutorial
- **TIP**:
  - It is easiest to create the lamp model
    - initially with no bends
    - -- that is, straight up in the air
  - This allows you to be more precise in your modeling
  - After you have created a hierarchy,
    - you will be able to easily bend and rotate the parts
- >Create >NURBS Primitives >Sphere
- In the Channel Box window,
  - In the Inputs sub-window,

- click on makeNurbSphere1
  - to open the parameters
- Change End Sweep Angle = 180
  - to make it a hemi-sphere
- Rotate the hemisphere so it is flat on the ground
- Scale it so that it is somewhat flat
- >Create >Polygon Primitives >Cylinder
  - Scale it so it is long and tall
  - Translate it to just above the hemisphere
- With the cylinder selected
  - >Edit >Duplicate
  - Translate the second cylinder up above the first
- Repeat to make a third cylinder directly above the second
- >Create >Polygon Primitives >Cone
  - Translate it to on top of the top cylinder
  - Scale it to make it larger and flattened

#### **Define the Pivot Points**

- Each cylinder has to rotate about its bottom, so...
- For each of the cylinders
  - Hit the e key for rotation mode
  - Hit the *Insert* key for pivot-point mode
  - Drag to translate the pivot point to the bottom of the cylinder
- Repeat the same procedure
  - to move the cone's pivot point to its tip
- Hit the *Insert* key to leave pivot-point mode
- Back in rotation mode,
  - drag the rotation manipulator icon to test rotate each piece

#### A Hierarchy for the Lamp

- >Window > Hypergraph: Hierarchy
  - Middle mouse drag the bottom cylinder's icon on top of the sphere's icon
    - to make that cylinder a child of the hemisphere

- Middle mouse drag the middle cylinder's icon on top of the bottom cylinder's icon
- Middle mouse drag the top cylinder's icon on top of the middle cylinder's icon
- Middle mouse drag the cone's icon on top of the top cylinder's icon
- Each piece is now a child of the piece that is below it in the modeling window
- Test the rotations of each child
  - When you rotate each child node,
    - all the nodes under it in the hierarchy that is, all its children also rotate
  - Problem:
    - All the pieces are skewing when you rotate them
    - This is because the parent node, the hemisphere, is non-uniformly scaled
    - Select the sphere node
      - >Modify >Freeze Transformations
        - This node
        - and all its children nodes
        - have their transformations changed to the identity transformation
  - Test the rotations again
    - Now the children nodes do not distort when you rotate their parent

#### Removing an Object from a Hierarchy

- Again, several techniques:
- Menus:
  - Use either:
    - Select child
    - >Edit >Unparent
    - Select parent
    - >Edit >Ungroup
- Visual:
  - In either the Outliner or the Hypergraph windows,
    - middle mouse drag the child node out of its parent node

- Undo your test
  - so the lamp has the correct hierarchy again

## **Remove the Cone's bottom**

- Select the cone
- Middle-mouse over the cone,
  - Drag to Face
- Tumble your Persp view
  - So you can see the bottom face of the cone
- Click that face to select it
- Hit the Delete key

## **Some Lighting**

- >Create >Lights >Spot Light
- Translate it to within the cone
- Rotate it so it is pointing in the same direction as the cone
- Make the spotlight a child of the cone
  - Wherever you aim the cone,
    - the spotlight will now go with it

## Save your Scene File

• ...for later re-use in the *Hierarchical Animation* tutorial in this set